# 使用ASDM和NTLMv1的WebVPN和單一登入的 ASA配置示例

## 目錄

[簡介](#page-0-0) [必要條件](#page-0-1) [需求](#page-0-2) [採用元件](#page-1-0) [慣例](#page-1-1) [設定](#page-1-2) [為Windows域身份驗證新增AAA伺服器](#page-1-3) [建立自簽名證書](#page-4-0) [在外部介面上啟用WebVPN](#page-6-0) [為內部伺服器配置URL清單](#page-7-0) [配置內部組策略](#page-9-0) [配置隧道組](#page-11-0) [配置伺服器的自動登入](#page-15-0) [最終ASA配置](#page-16-0) [驗證](#page-18-0) [測試WebVPN登入](#page-18-1) 監控作業階段 調試WebVPN會話 [疑難排解](#page-21-0) [相關資訊](#page-21-1)

# <span id="page-0-0"></span>簡介

本文檔介紹如何配置思科自適應安全裝置(ASA),以自動將WebVPN使用者登入憑證以及輔助身份 驗證傳遞給需要針對運行NT LAN Manager版本1(NTLMv1)的Windows Active Directory進行額外登 入驗證的伺服器。 此功能稱為單點登入(SSO)。 它為為特定WebVPN組配置的鏈路提供了傳遞此使 用者身份驗證資訊的功能,從而消除了多個身份驗證提示。此功能也可用於全域性或使用者配置級 別。

# <span id="page-0-1"></span>必要條件

#### <span id="page-0-2"></span>需求

嘗試此組態之前,請確保符合以下要求:

● 確保配置了目標VPN使用者的NTLMv1和Windows許可權。有關Windows域訪問許可權的詳細

資訊,請參閱Microsoft文檔。

## <span id="page-1-0"></span>採用元件

本文中的資訊係根據以下軟體和硬體版本:

- $\cdot$  Cisco ASA 7.1(1)
- 思科調適型安全裝置管理員(ASDM)5.1(2)
- Microsoft Internet資訊服務(IIS)

本文中的資訊是根據特定實驗室環境內的裝置所建立。文中使用到的所有裝置皆從已清除(預設 )的組態來啟動。如果您的網路正在作用,請確保您已瞭解任何指令可能造成的影響。

#### <span id="page-1-1"></span>慣例

請參閱[思科技術提示慣例以瞭解更多有關文件慣例的資訊。](//www.cisco.com/en/US/tech/tk801/tk36/technologies_tech_note09186a0080121ac5.shtml)

## <span id="page-1-2"></span>設定

本節提供將ASA配置為具有SSO的WebVPN伺服器的資訊。

註:使用[Command Lookup Tool\(](//tools.cisco.com/Support/CLILookup/cltSearchAction.do)僅[供已](//tools.cisco.com/RPF/register/register.do)註冊客戶使用)可獲取本節中使用的命令的詳細資訊。

#### <span id="page-1-3"></span>為Windows域身份驗證新增AAA伺服器

完成以下步驟,將ASA配置為使用域控制器進行身份驗證。

1. 選擇Configuration > Properties > AAA Setup > AAA Servers,然後按一下Add。提供伺服器 組的名稱(例如Windows\_NT),然後選擇NT Domain作為協定。

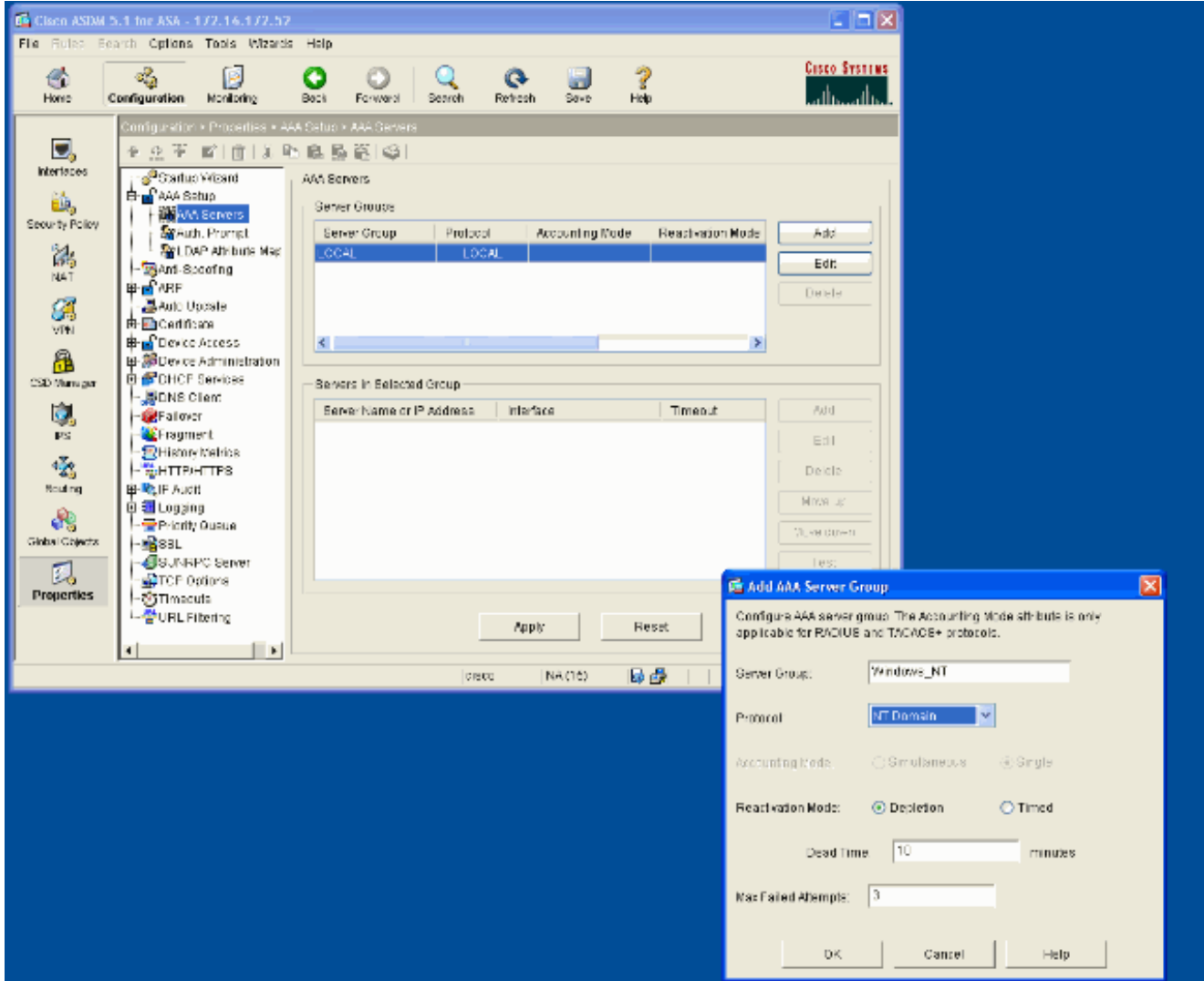

2. 新增Windows伺服器。選擇新建立的組,然後按一下**Add**。選擇伺服器所在的介面,並輸入 IP地址和域控制器名稱。請確保以所有大寫字母輸入域控制器名稱。完成後按一下OK。

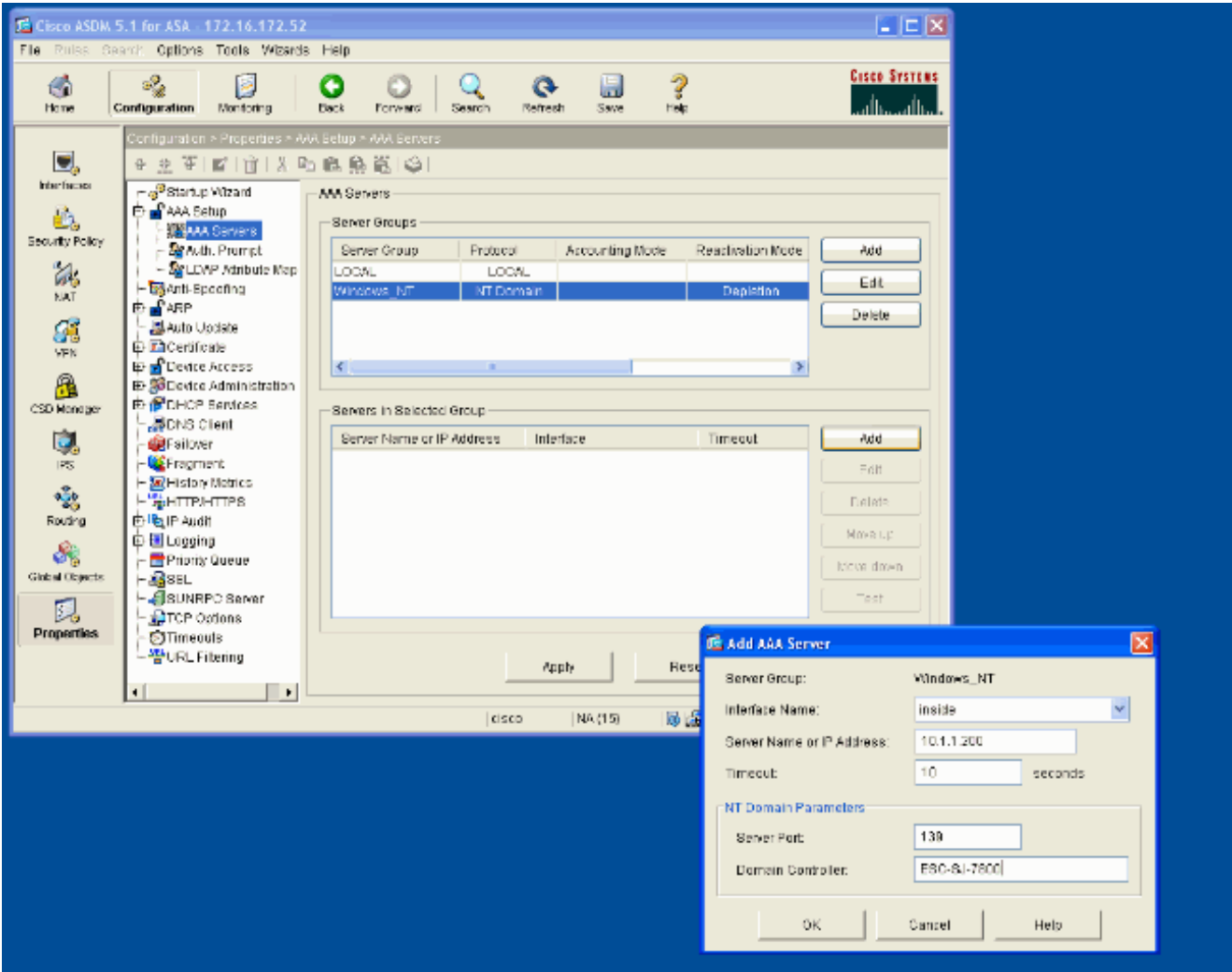

此視窗顯示已完成的AAA配置

:

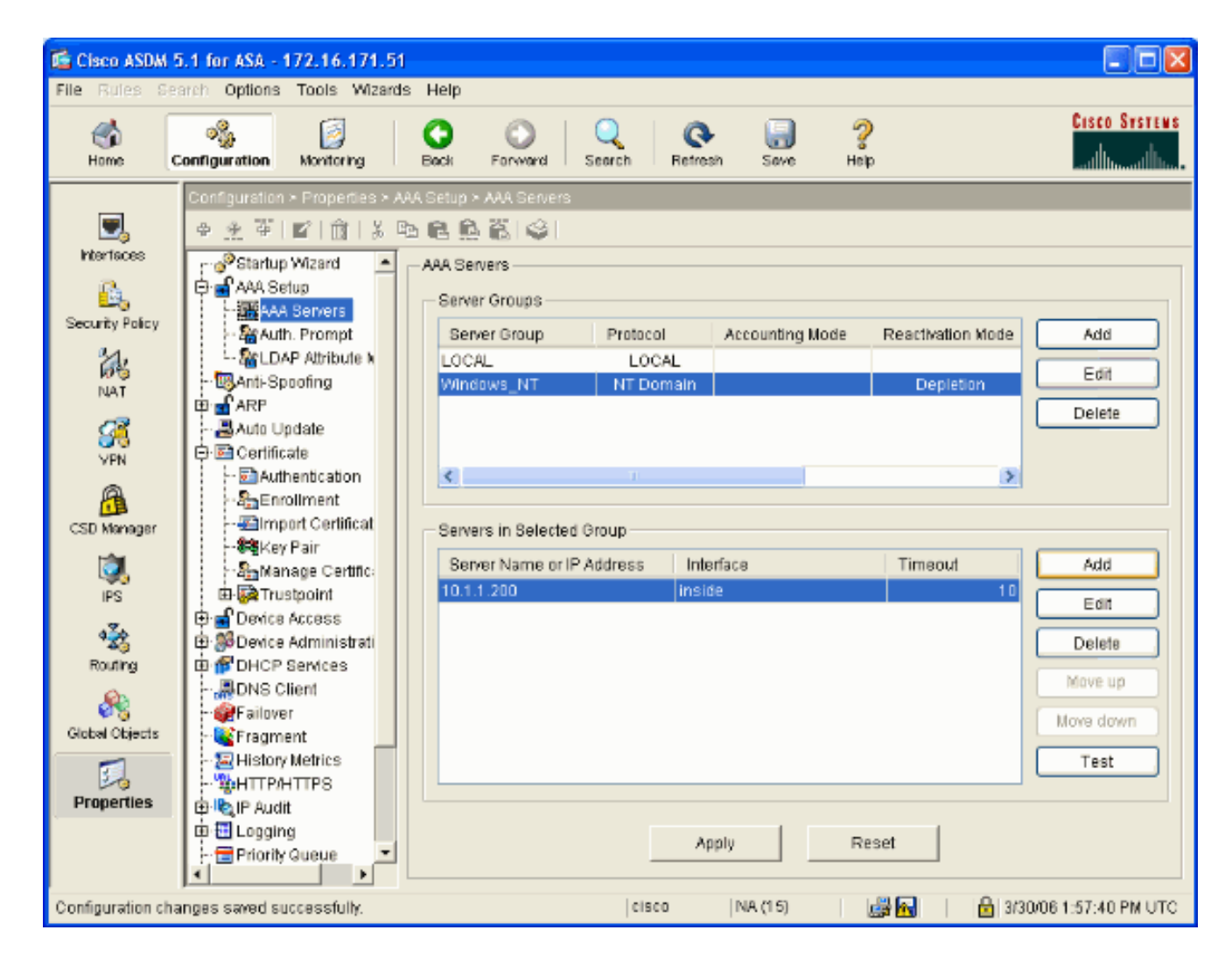

## <span id="page-4-0"></span>建立自簽名證書

完成以下步驟,將ASA配置為使用自簽名證書。

注意:在此範例中,自簽名的憑證用於簡化操作。有關其他證書註冊選項(例如向外部證書頒發機 構註冊),請參閱<u>[配置證書](//www.cisco.com/en/US/docs/security/asa/asa71/configuration/guide/certs.html)</u>。

- 1. 選擇Configuration > Properties > Certificate > Trustpoint > Configuration,然後按一下Add。
- 2. 在顯示的視窗中,輸入信任點名稱(如Local-TP),並選中**Generate a self-signed certificate** on enrollment。其他選項可以保留其預設設定。完成後按一下OK。

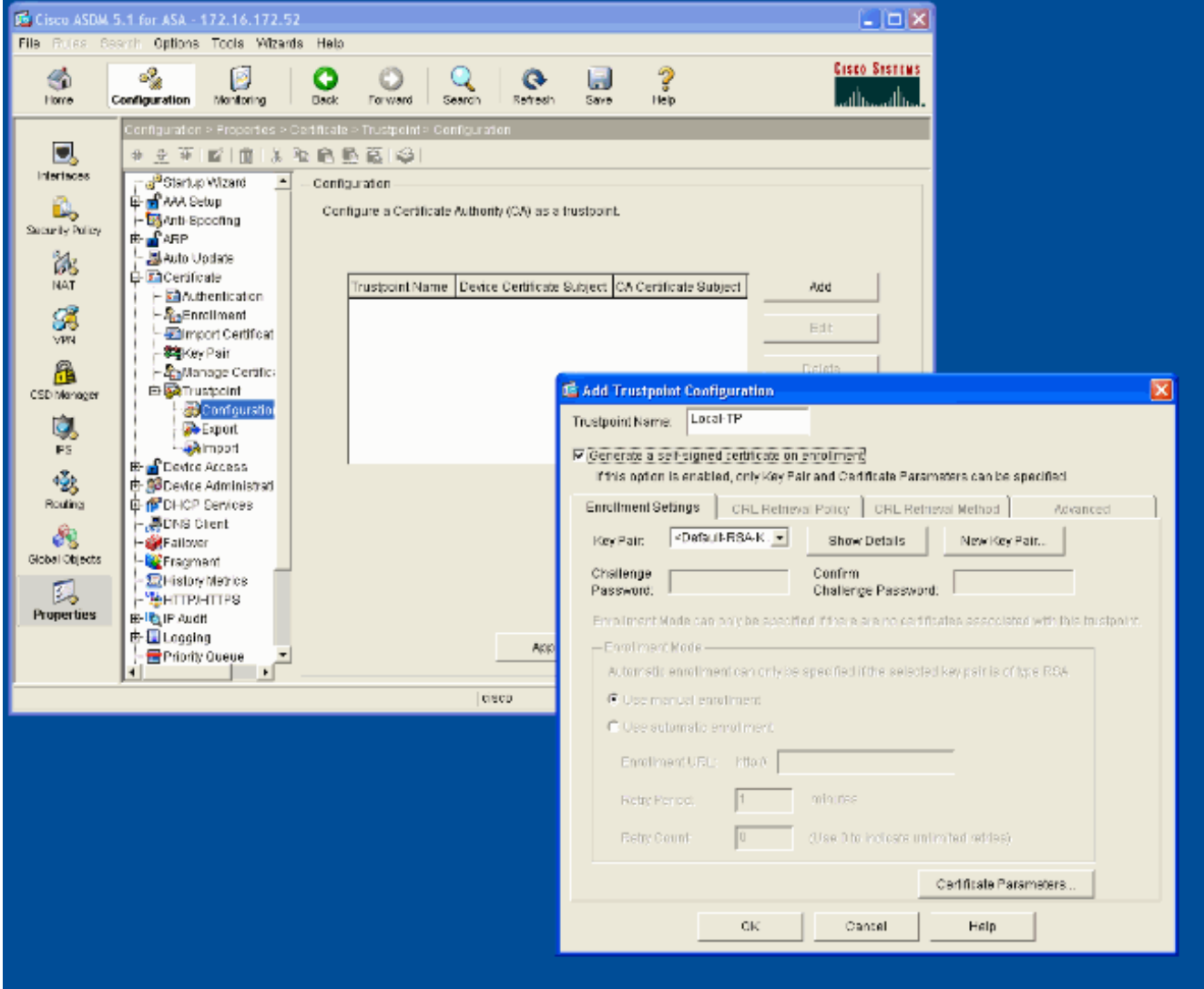

此視窗顯示已完成的信任點配置

:

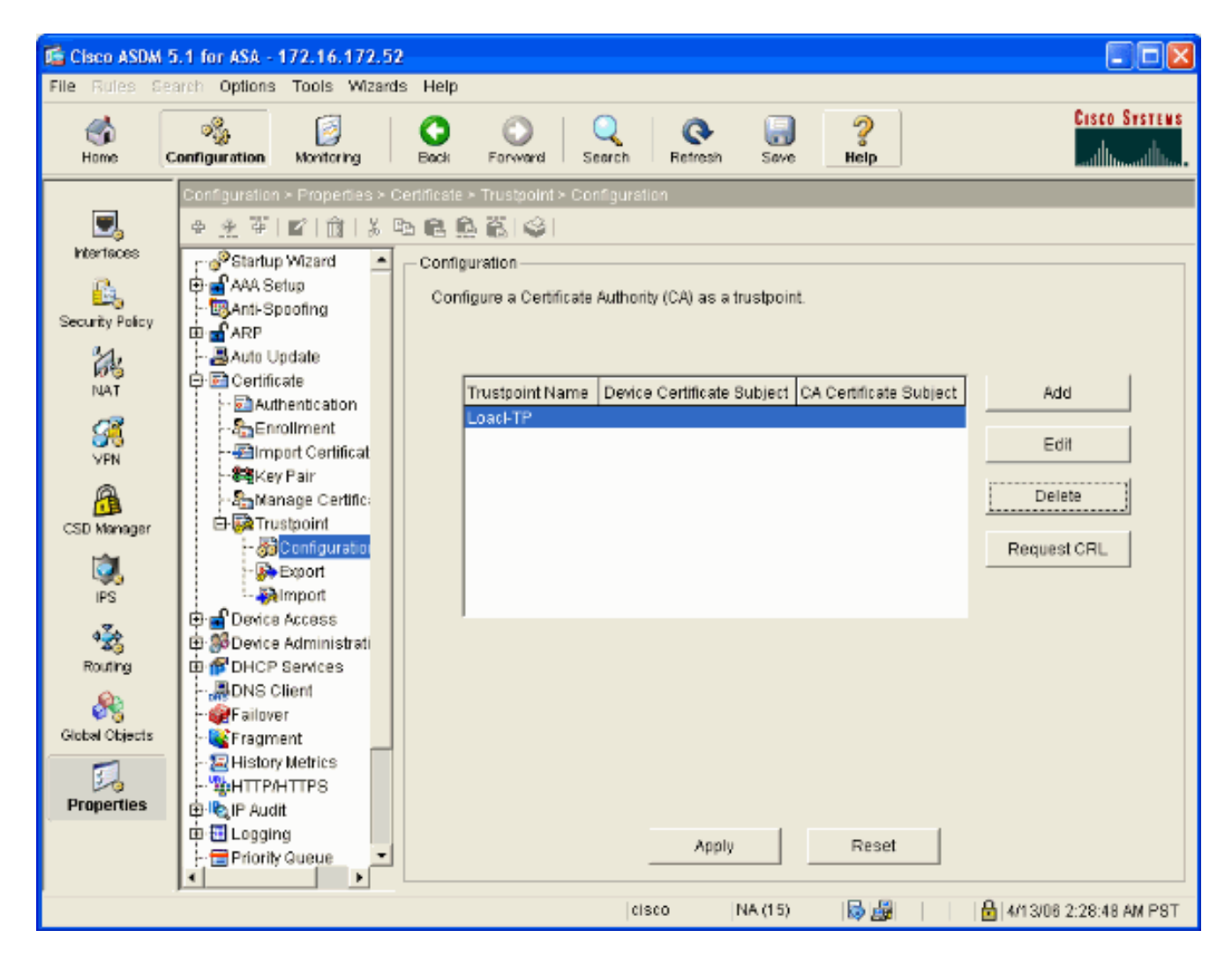

## <span id="page-6-0"></span>在外部介面上啟用WebVPN

完成以下步驟,允許網路外部的使用者使用WebVPN進行連線。

- 1. 選擇Configuration > VPN > WebVPN > WebVPN Access。
- 2. 選擇所需的介面,按一下**Enable**,然後在WebVPN登入頁面上選中**Enable Tunnel Group下拉** 選單。注意:如果對WebVPN和ASDM訪問使用相同的介面,則必須將ASDM訪問的預設埠從 埠80更改為新埠,例如8080。此操作在Configuration > Properties > Device Access > HTTPS/ASDM下完成。注意:當使用者導航到http://<ip\_address>而不是 https://<ip\_address>時,可以自動將使用者重定向到埠443。選擇Configuration > Properties > HTTP/HTTPS,選擇所需的介面,按一下Edit,然後選擇Redirect HTTP to HTTPS。

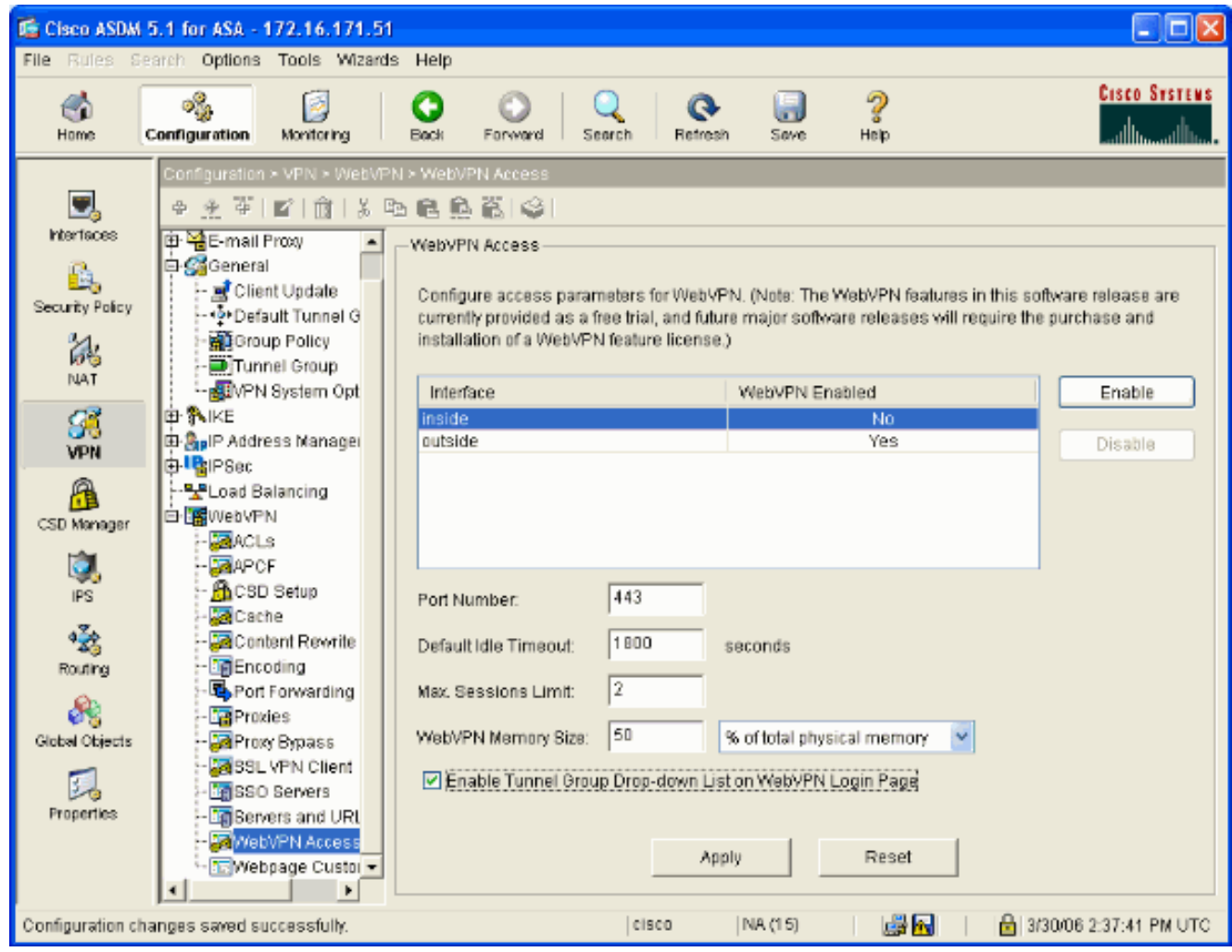

### <span id="page-7-0"></span>為內部伺服器配置URL清單

完成以下步驟以建立包含要授予您的WebVPN使用者訪問許可權的伺服器的清單。

- 1. 選擇Configuration > VPN > WebVPN > Servers and URLs, 然後按一下Add。
- 2. 輸入URL清單的名稱。此名稱對終端使用者不可見。按一下「Add」。
- 輸入URL顯示名稱,使其顯示給使用者。輸入伺服器的URL資訊。這應該是通常訪問伺服器的 3.方式。

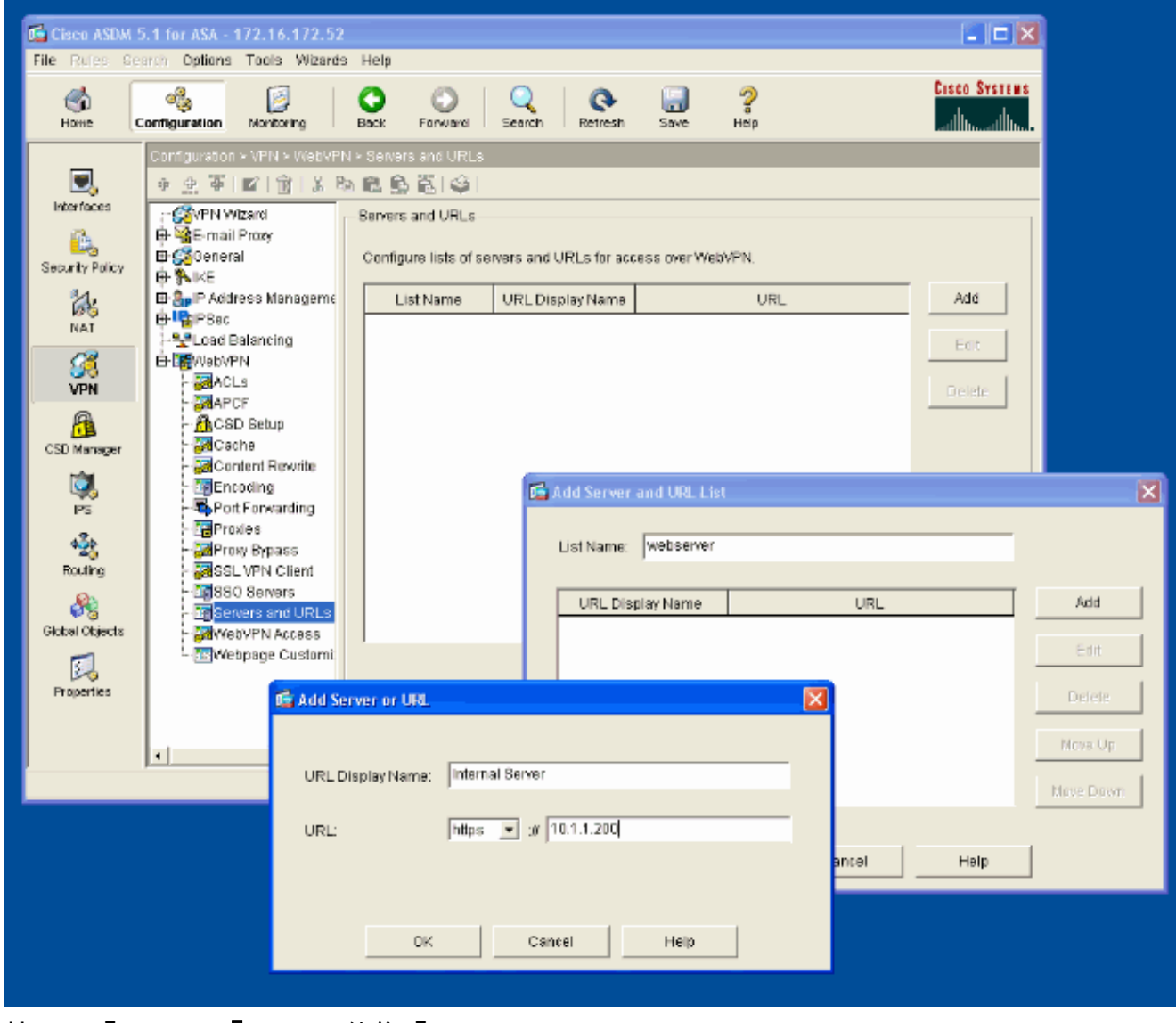

4. 按一下「OK」、「OK」,然後「Apply」。

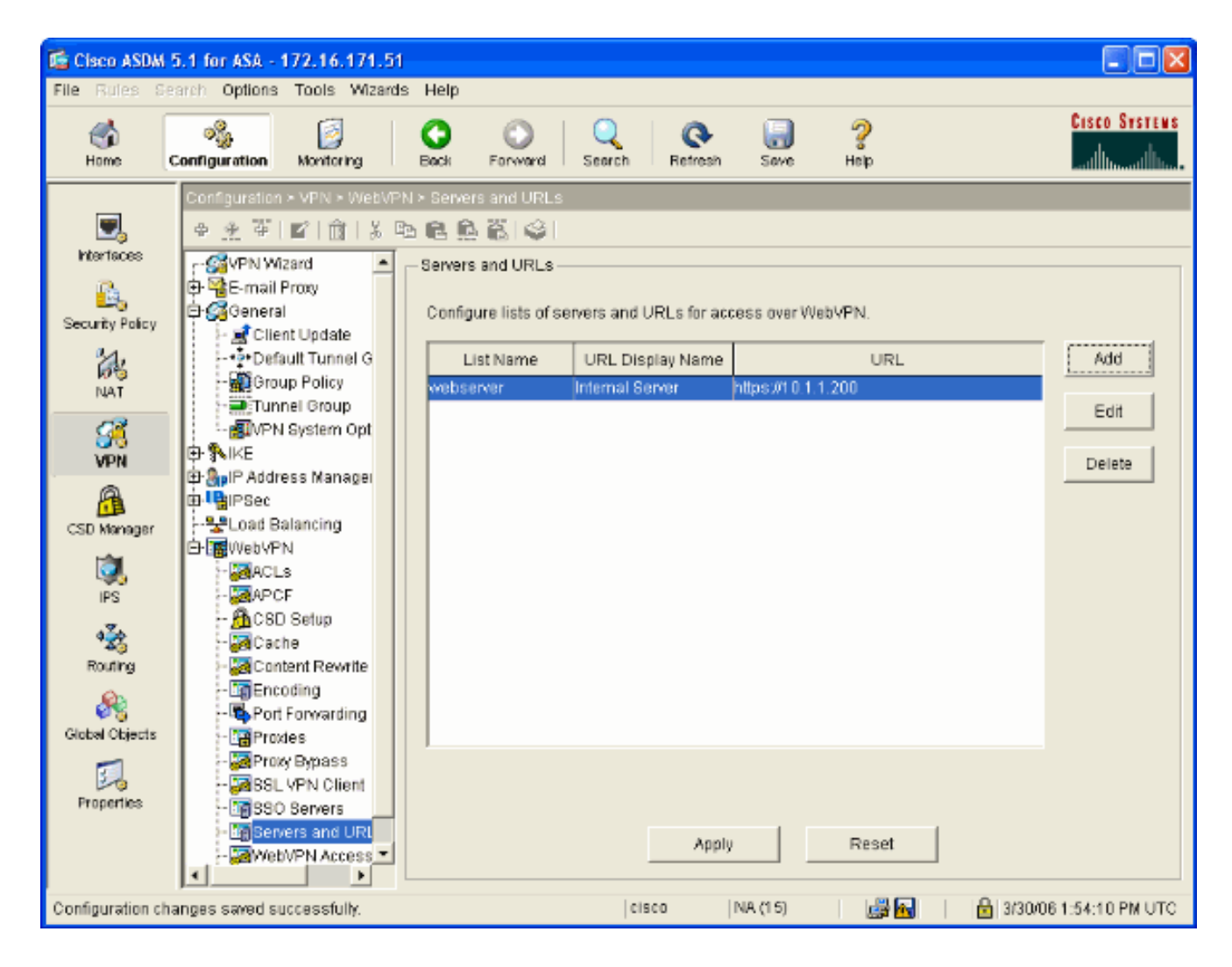

#### <span id="page-9-0"></span>配置內部組策略

完成以下步驟,為WebVPN使用者配置組策略。

- 1. 選擇Configuration > VPN > General > Group Policy,按一下Add,然後選擇Internal Group Policy。
- 在General頁籤上,指定一個策略名稱,例如Internal-Group\_POL\_WEBVPN。然後取消選中 2.Tunneling Protocols旁邊的Inherit並選中WebVPN。

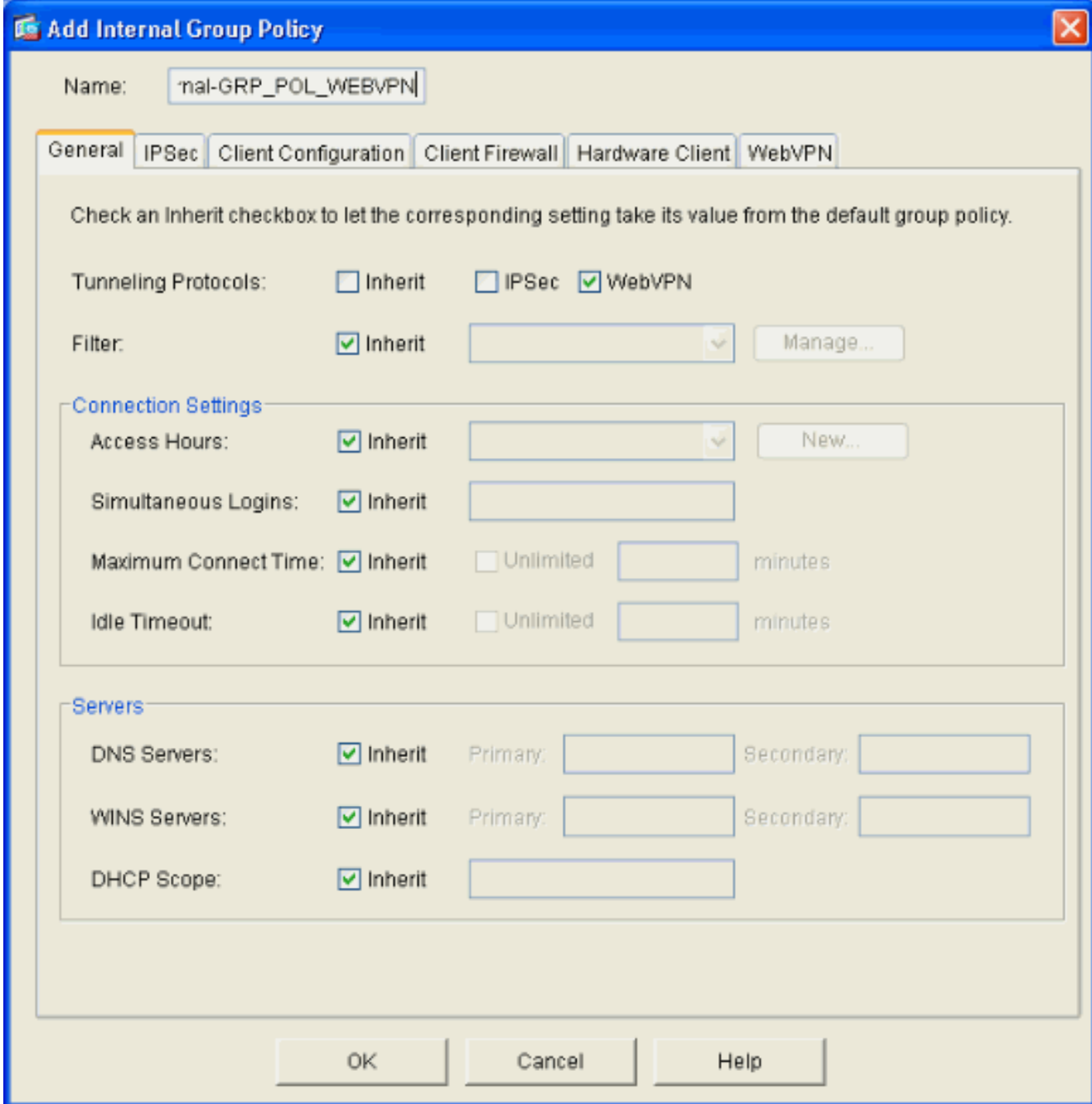

3. 在WebVPN頁籤上,選擇**Other**子頁籤。取消選中Servers and URL Lists旁邊的**Inherit**,然後 從下拉選單中選擇配置的URL清單。完成後按一下OK。

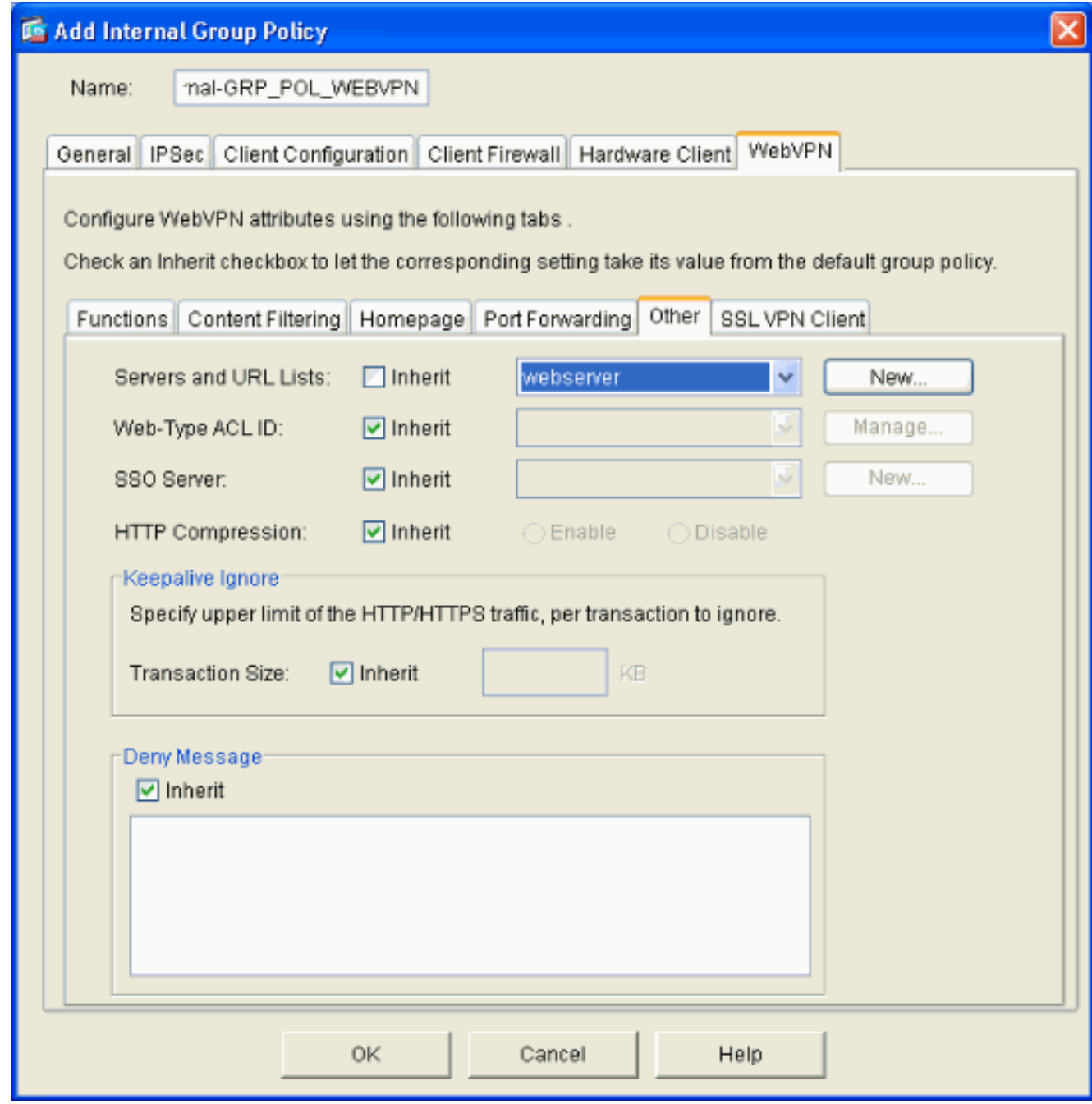

### <span id="page-11-0"></span>配置隧道組

完成以下步驟,為WebVPN使用者配置隧道組。

1. 選擇Configuration > VPN > General > Tunnel Group,按一下Add,然後選擇WebVPN Access...

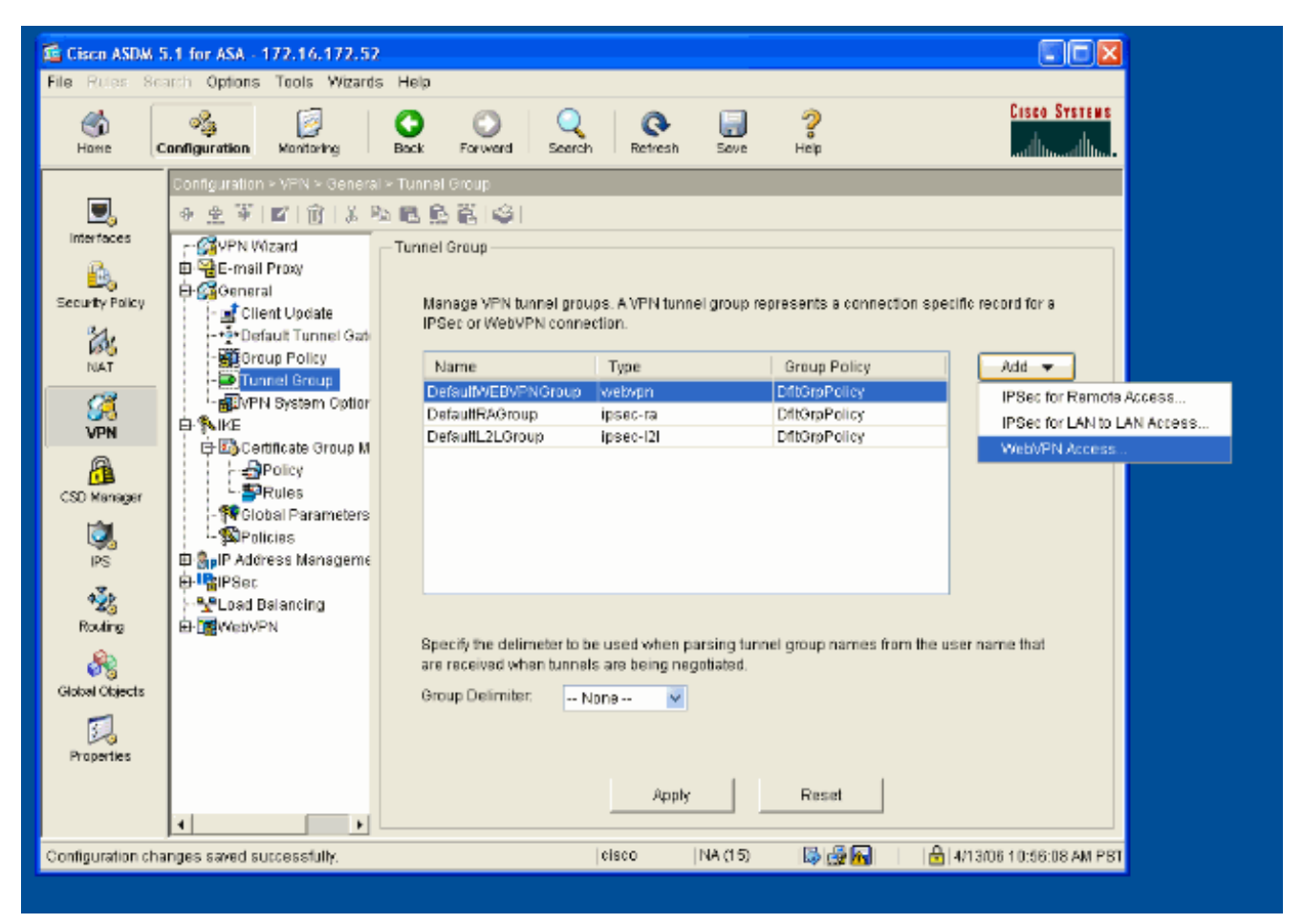

輸入隧道組的名稱,例如WEB\_VPN-GRP。在Basic頁籤上,選擇您建立的組策略,並驗證組 2.型別是否為webvpn。

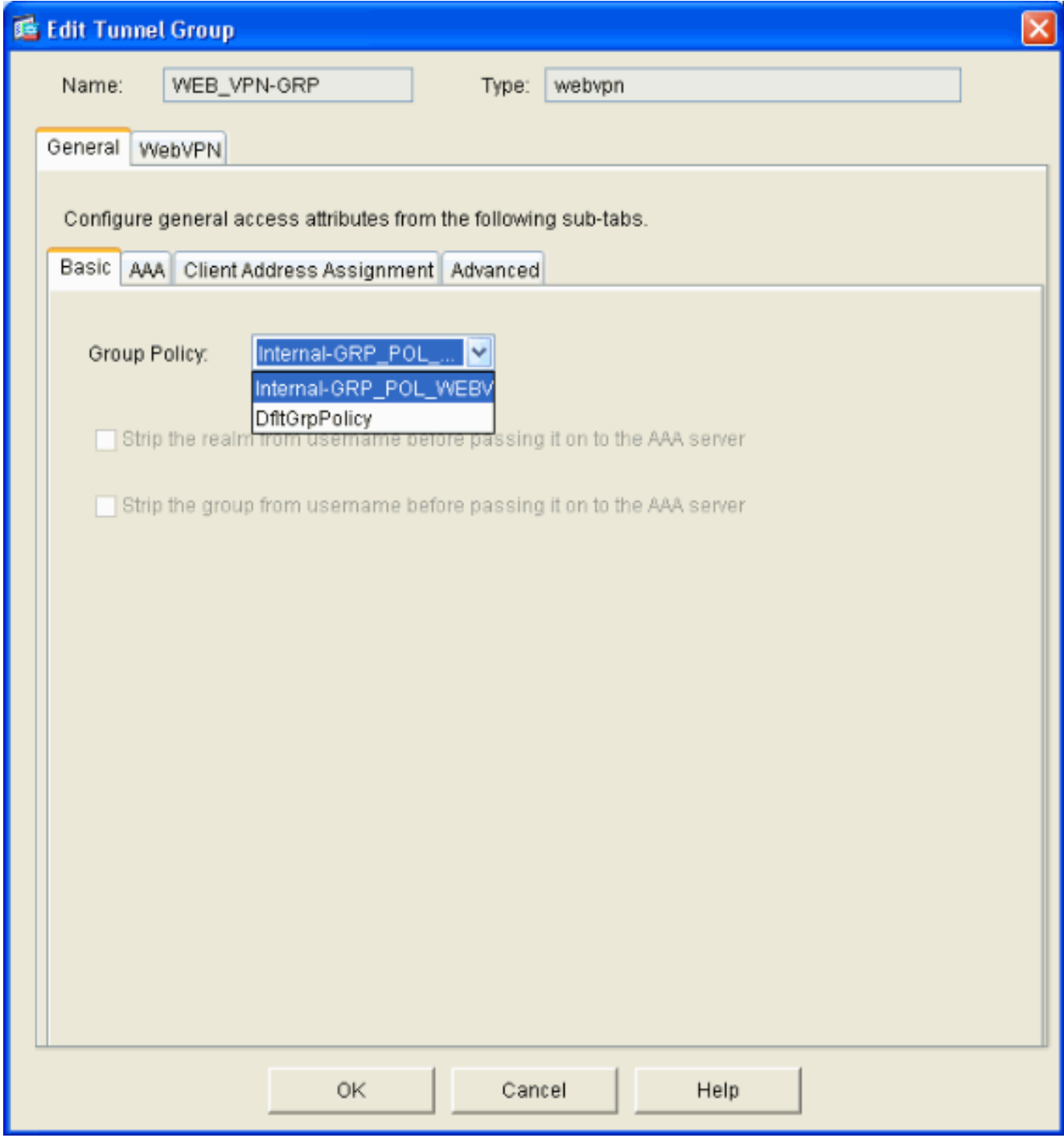

3. 轉到AAA頁籤。對於Authentication Server Group,選擇您配置的組以啟用域控制器的 NTLMv1身份驗證。**可選:**選中Use LOCAL if Server Group Fails,以在配置的AAA組發生故 障時啟用本地使用者資料庫的使用。這有助於您稍後進行故障排除。

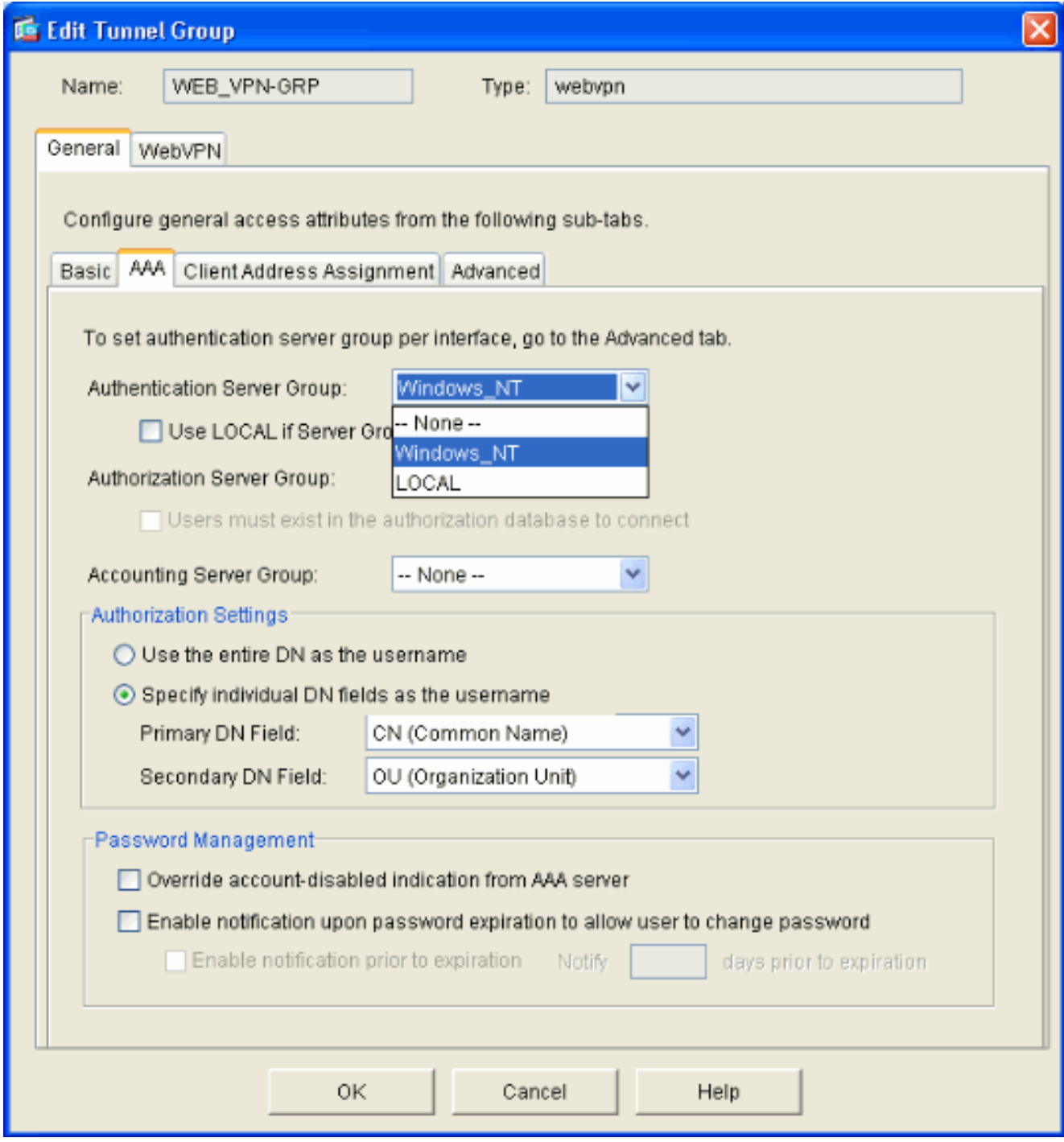

- 4. 轉到WebVPN頁籤,然後轉到Group Aliases and URLs子頁籤。
- 5. 在「組別名」下輸入別名,然後按一下**Add**。此別名顯示在登入時向WebVPN使用者顯示的下 拉選單中。

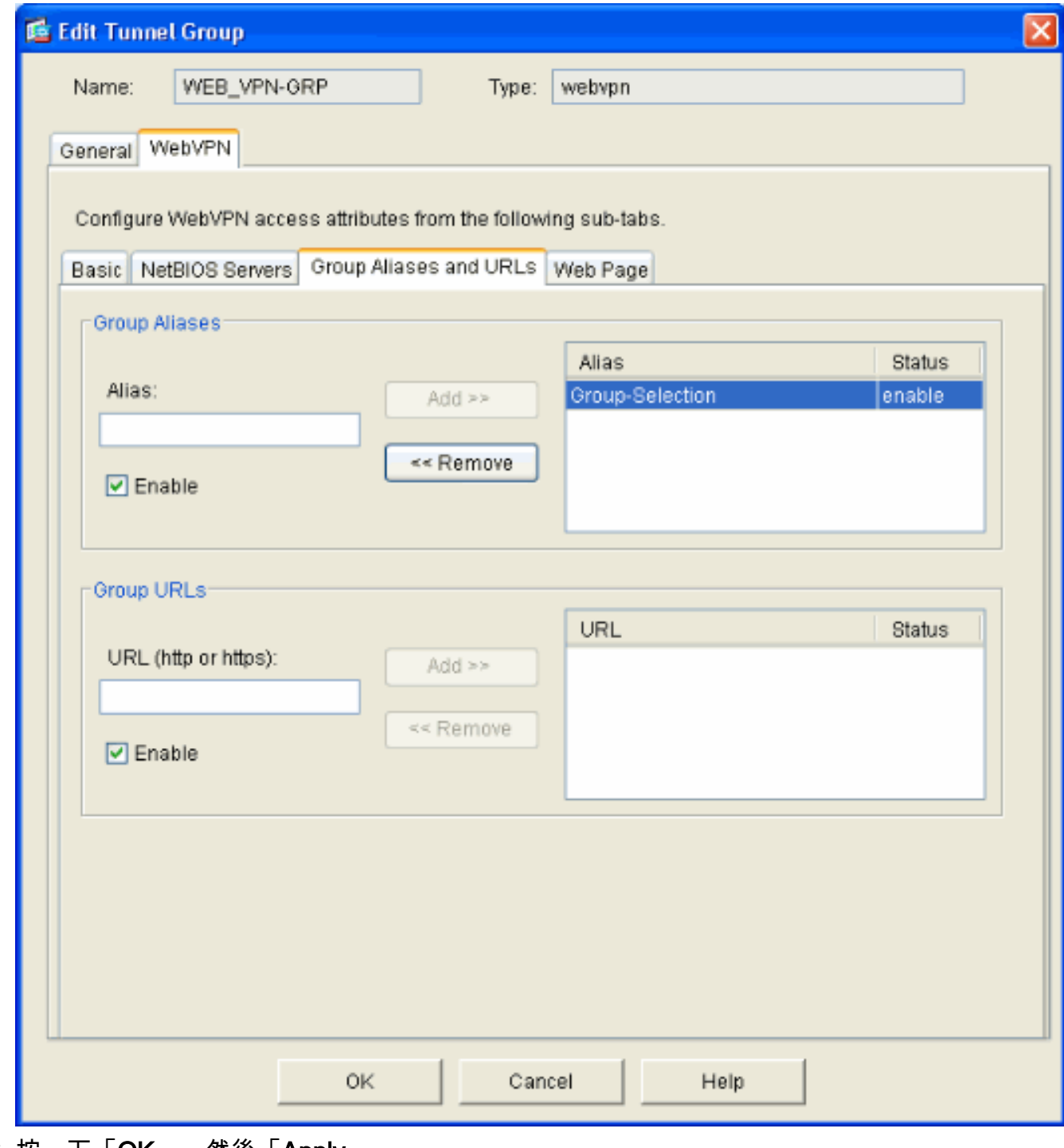

6. 按一下「OK」,然後「Apply」。

#### <span id="page-15-0"></span>配置伺服器的自動登入

切換到命令列以啟用內部伺服器的SSO。

**注意:**此步驟無法在ASDM中完成,必須使用命令列完成。如需詳細資訊,請參閱<u>[存取指令行介面](//www.cisco.com/en/US/docs/security/asa/asa71/configuration/guide/start.html#wp1039724)</u>  $\circ$ 

使用auto-signon命令指定要授予使用者訪問許可權的網路資源,如伺服器。此處配置了單個伺服器 IP地址,但也可以指定網路範圍,如10.1.1.0 /24。如需詳細資訊,請參閱auto-signon 命令。

ASA(config-webpvn)#**auto-signon allow ip 10.1.1.200 255.255.255.255 auth-type ntlm** ASA(config-webvpn)#**quit** ASA(config)#**exit** ASA#**write memory**

在此輸出範例中,auto-signon命令是針對WebVPN全域性設定的。此命令也可以在WebVPN組配置 模式或WebVPN使用者名稱配置模式下使用。在WebVPN組配置模式下使用此命令可將其限製為特 定組。同樣,在WebVPN使用者名稱配置模式下使用此命令會將其限製為單個使用者。如需詳細資 訊,請參閱auto-signon 命令。

#### <span id="page-16-0"></span>最終ASA配置

本檔案會使用以下設定 :

```
ASA版本7.1(1)
ASA# show running-config
: Saved
:
ASA Version 7.1(1)
!
terminal width 200
hostname ASA
domain-name cisco.com
enable password 8Ry2YjIyt7RRXU24 encrypted
names
!
interface GigabitEthernet0/0
 nameif outside
 security-level 0
 ip address 172.16.171.51 255.255.255.0
!
interface GigabitEthernet0/1
 nameif inside
 security-level 100
 ip address 10.1.1.1 255.255.255.0
!
interface GigabitEthernet0/2
 shutdown
 no nameif
 no security-level
 no ip address
!
interface GigabitEthernet0/3
 shutdown
 no nameif
 no security-level
 no ip address
!
interface Management0/0
 shutdown
 no nameif
 no security-level
 no ip address
!
passwd 2KFQnbNIdI.2KYOU encrypted
ftp mode passive
dns server-group DefaultDNS
 domain-name cisco.com
pager lines 24
```
mtu inside 1500 mtu outside 1500 no failover asdm image disk0:/asdm512.bin no asdm history enable arp timeout 14400 route outside 0.0.0.0 0.0.0.0 172.16.171.1 1 timeout xlate 3:00:00 timeout conn 1:00:00 half-closed 0:10:00 udp 0:02:00 icmp 0:00:02 timeout sunrpc 0:10:00 h323 0:05:00 h225 1:00:00 mgcp 0:05:00 timeout mgcp-pat 0:05:00 sip 0:30:00 sip\_media 0:02:00 timeout uauth 0:05:00 absolute *!--- AAA server configuration* aaa-server Windows\_NT protocol nt aaa-server Windows\_NT host 10.1.1.200 ntauth-domain-controller ESC-SJ-7800 *!--- Internal group policy configuration* group-policy Internal-GRP\_POL\_WEBVPN internal group-policy Internal-GRP\_POL\_WEBVPN attributes vpn-tunnel-protocol webvpn webvpn url-list value webserver username cisco password Q/odgwmtmVIw4Dcm encrypted privilege 15 aaa authentication http console LOCAL aaa authentication ssh console LOCAL aaa authentication enable console LOCAL http server enable 8181 http 0.0.0.0 0.0.0.0 outside no snmp-server location no snmp-server contact snmp-server enable traps snmp authentication linkup linkdown coldstart *!--- Trustpoint/certificate configuration* crypto ca trustpoint Local-TP enrollment self crl configure crypto ca certificate chain Local-TP certificate 31 308201b0 30820119 a0030201 02020131 300d0609 2a864886 f70d0101 04050030 1e311c30 1a06092a 864886f7 0d010902 160d4153 412e6369 73636f2e 636f6d30 1e170d30 36303333 30313334 3930345a 170d3136 30333237 31333439 30345a30 1e311c30 1a06092a 864886f7 0d010902 160d4153 412e6369 73636f2e 636f6d30 819f300d 06092a86 4886f70d 01010105 0003818d 00308189 02818100 e47a29cd 56becf8d 99d6d919 47892f5a 1b8fc5c0 c7d01ea6 58f3bec4 a60b2025 03748d5b 1226b434 561e5507 5b45f30e 9d65a03f 30add0b5 81f6801a 766c9404 9cabcbde 44b221f9 b6d6dc18 496fe5bb 4983927f adabfb17 68b4d22c cddfa6c3 d8802efc ec3af7c7 749f0aa2 3ea2c7e3 776d6d1d 6ce5f748 e4cda3b7 4f007d4f 02030100 01300d06 092a8648 86f70d01 01040500 03818100 c6f87c61 534bb544 59746bdb 4e01680f 06a88a15 e3ed8929 19c6c522 05ec273d 3e37f540 f433fb38 7f75928e 1b1b6300 940b8dff 69eac16b af551d7f 286bc79c e6944e21 49bf15f3 c4ec82d8 8811b6de 775b0c57 e60a2700 fd6acc16 a77abee6 34cb0cad 81dfaf5a f544258d cc74fe2d 4c298076 294f843a edda3a0a 6e7f5b3c quit *!--- Tunnel group configuration* tunnel-group WEB\_VPN-GRP type webvpn tunnel-group WEB\_VPN-GRP general-attributes authentication-server-group Windows\_NT default-grouppolicy Internal-GRP\_POL\_WEBVPN tunnel-group WEB\_VPN-GRP webvpn-attributes group-alias Group-Selection enable telnet timeout 5 ssh timeout 5 console timeout 0 ! class-map inspection\_default match default-inspectiontraffic ! ! policy-map global\_policy class inspection\_default inspect dns maximum-length 512 inspect ftp inspect h323 h225 inspect h323 ras inspect netbios inspect rsh inspect rtsp inspect skinny inspect esmtp inspect sqlnet inspect sunrpc inspect tftp inspect sip inspect xdmcp ! service-policy global\_policy global *!--- WebVPN Configuration* webvpn enable outside url-list

```
webserver "Internal Server" https://10.1.1.200 1 tunnel-
group-list enable auto-signon allow ip 10.1.1.200
255.255.255.255 auth-type ntlm
Cryptochecksum:c80ac5f6232df50fc1ecc915512c3cd6
: end
```
<span id="page-18-0"></span>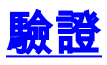

使用本節內容,確認您的組態是否正常運作。

[輸出直譯器工具](https://www.cisco.com/cgi-bin/Support/OutputInterpreter/home.pl)(僅供[已註冊客](//tools.cisco.com/RPF/register/register.do)戶使用)(OIT)支援某些show命令。使用OIT檢視show命令輸出的分析 。

### <span id="page-18-1"></span>測試WebVPN登入

以使用者身份登入以測試您的組態。

1. 嘗試使用來自NT域的使用者資訊登入到ASA。[在配置隧道組](#page-11-0)下選擇步驟5中配置的組別名。

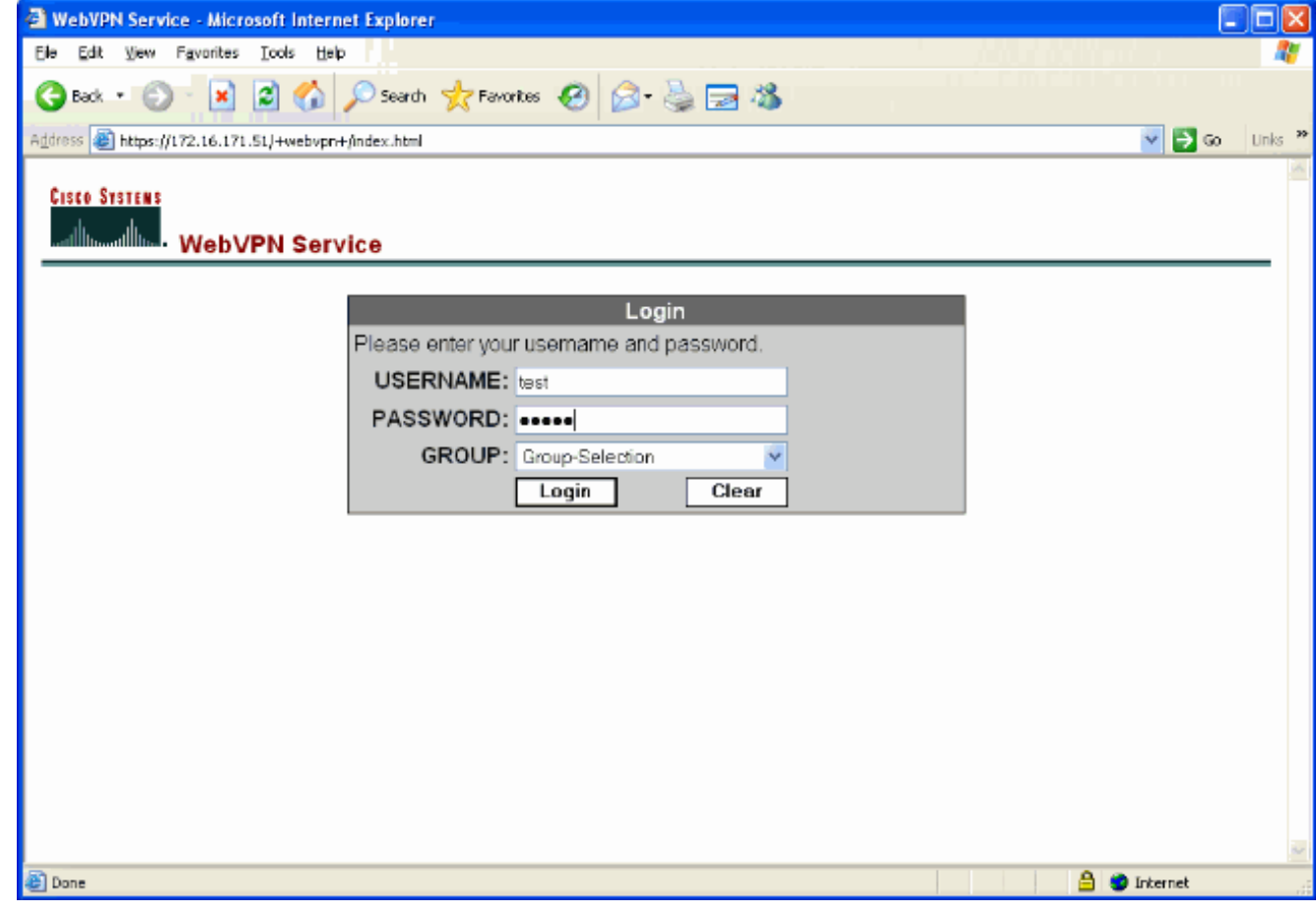

2. 查詢為內部伺服器配置的鏈路。 按一下連結進行驗證。

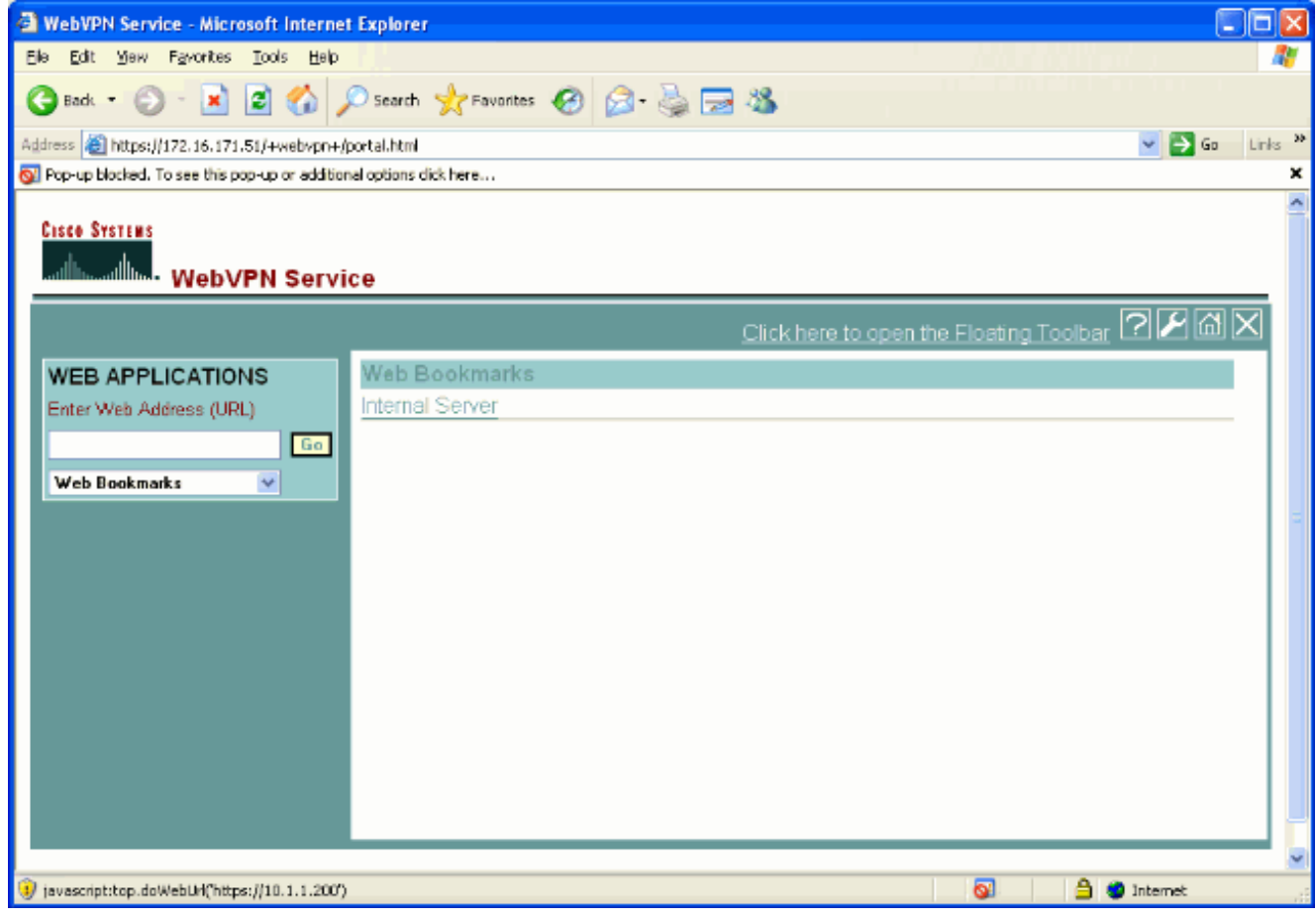

## 監控作業階段

選擇Monitoring > VPN > VPN Statistics > Sessions,然後查詢屬於本文檔中配置的組的 WebVPN會話。

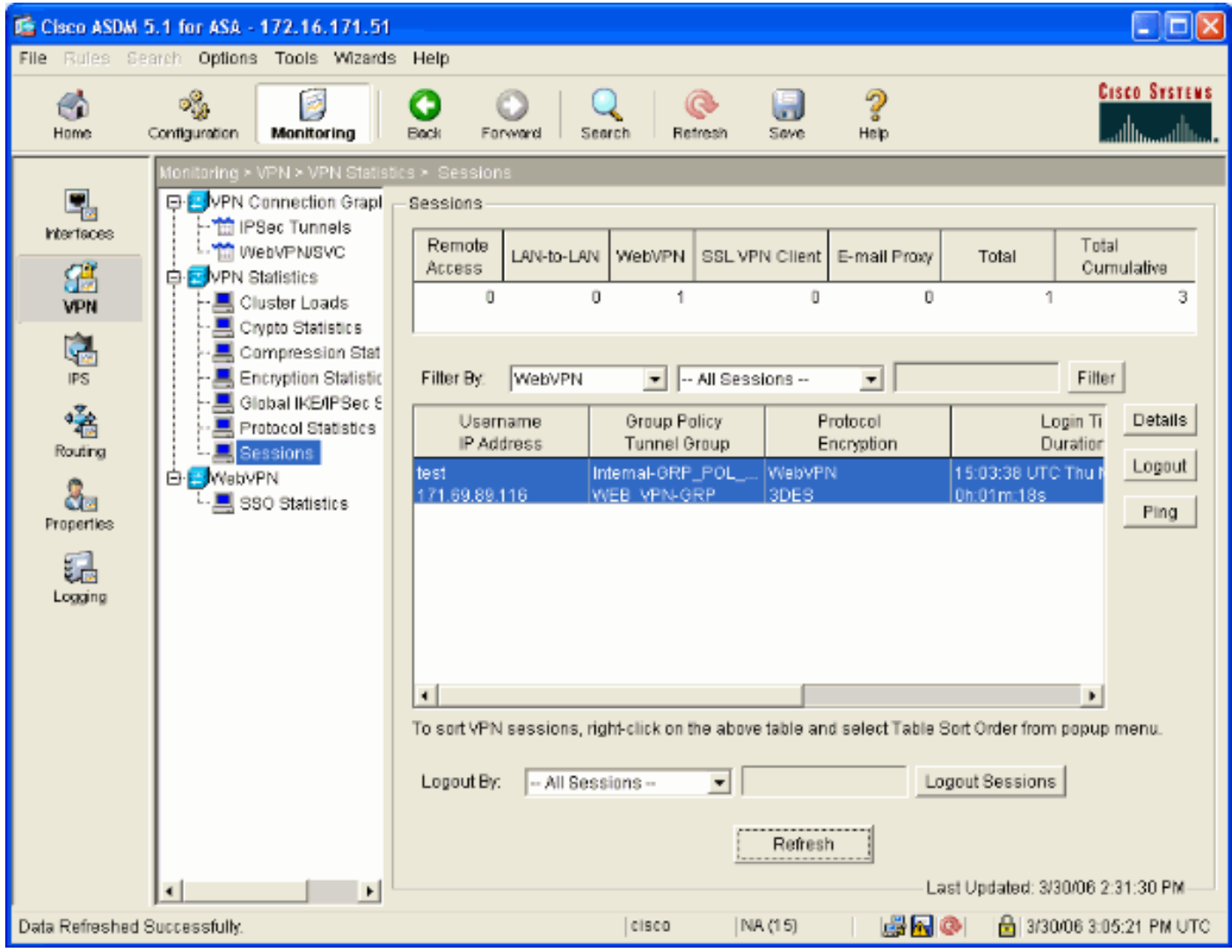

#### 調試WebVPN會話

此輸出是成功的WebVPN會話的調試示例。

附註:使用 debug 指令之前,請先參閱<u>有關 Debug 指令的重要資訊</u>。

```
ASA#debug webvpn 255
INFO: debug webvpn enabled at level 255
ASA#
ASA# webvpn_portal.c:ewaFormServe_webvpn_login[1570]
webvpn_portal.c:http_webvpn_kill_cookie[385]
webvpn_auth.c:webvpn_auth[286]
WebVPN: no cookie present!!
webvpn_portal.c:ewaFormSubmit_webvpn_login[1640]
webvpn_portal.c:http_webvpn_kill_cookie[385]
webvpn_auth.c:http_webvpn_pre_authentication[1782]
!--- Begin AAA WebVPN: calling AAA with ewsContext (78986968) and nh (78960800)! WebVPN: started
user authentication...
webvpn_auth.c:webvpn_aaa_callback[3422]
WebVPN: AAA status = (ACCEPT)
webvpn_portal.c:ewaFormSubmit_webvpn_login[1640]
webvpn_auth.c:http_webvpn_post_authentication[1095]
WebVPN: user: (test) authenticated.
!--- End AAA webvpn_auth.c:http_webvpn_auth_accept[2093]
webvpn_session.c:http_webvpn_create_session[159] webvpn_session.c:http_webvpn_find_session[136]
WebVPN session created!
```

```
webvpn_session.c:http_webvpn_find_session[136]
webvpn_db.c:webvpn_get_server_db_first[161]
webvpn_db.c:webvpn_get_server_db_next[202]
traversing list: (webserver)
webvpn_portal.c:ewaFormServe_webvpn_cookie[1421]
webvpn_auth.c:webvpn_auth[286]
webvpn_session.c:http_webvpn_find_session[136]
webvpn session.c:webvpn update idle time[924]
WebVPN: session has been authenticated.
webvpn_auth.c:webvpn_auth[286]
webvpn_session.c:http_webvpn_find_session[136]
webvpn session.c:webvpn update idle time[924]
WebVPN: session has been authenticated.
!--- Output supressed webvpn_auth.c:webvpn_auth[286]
webvpn_session.c:http_webvpn_find_session[136] webvpn_session.c:webvpn_update_idle_time[924]
WebVPN: session has been authenticated. webvpn_auth.c:webvpn_auth[286]
webvpn_session.c:http_webvpn_find_session[136] webvpn_session.c:webvpn_update_idle_time[924]
WebVPN: session has been authenticated. webvpn_auth.c:webvpn_auth[286]
webvpn_session.c:http_webvpn_find_session[136] webvpn_session.c:webvpn_update_idle_time[924]
WebVPN: session has been authenticated. webvpn_auth.c:webvpn_auth[286]
webvpn_session.c:http_webvpn_find_session[136] webvpn_session.c:webvpn_update_idle_time[924]
WebVPN: session has been authenticated. webvpn_auth.c:webvpn_auth[286]
webvpn_session.c:http_webvpn_find_session[136] webvpn_session.c:webvpn_update_idle_time[924]
WebVPN: session has been authenticated. webvpn_session.c:http_webvpn_find_session[136]
webvpn_session.c:webvpn_update_idle_time[924]
```
# <span id="page-21-0"></span>疑難排解

本節提供的資訊可用於對組態進行疑難排解。

- 如果WebVPN登入頁面上沒有Group下拉框,請確保您已完成<u>Enable WebVPN on the Outside</u> [Interface](#page-6-0)下的步驟2,以[及Configure a Tunnel Group下](#page-11-0)的步驟5。如果未完成這些步驟,並且缺 少下拉選單,則身份驗證將處於「預設組」之下,並且可能會失敗。
- 雖然您不能在ASDM或ASA上為使用者分配訪問許可權,但您可以限制在域控制器上具有 Microsoft Windows訪問許可權的使用者。為使用者身份驗證到的網頁新增必要的NT組許可權 。使用者使用組的許可權登入到WebVPN後,對指定頁面的訪問將相應地被授予或拒絕。 ASA僅代表域控制器充當代理身份驗證主機,此處的所有通訊都是NTLMv1。
- 無法為Sharepoint over WebVPN配置SSO,因為Sharepoint Server不支援基於表單的身份驗證 。因此,此處不適用帶有post或post外掛過程的書籤。

## <span id="page-21-1"></span>相關資訊

- [Cisco ASA 5500系列調適型安全裝置](//www.cisco.com/en/US/products/ps6120/tsd_products_support_series_home.html?referring_site=bodynav)
- [技術支援與文件 Cisco Systems](//www.cisco.com/cisco/web/support/index.html?referring_site=bodynav)